# Configuración de Mozilla Firefox para usar el certificado de la CA de la Facultad

#### 1. **Introducción**

Algunas aplicaciones de la Facultad (entrega telemática de preactas, distribución de software, acceso a intranet de personal sin contraseña), requieren que sus usuarios tengan una identidad digital X509 la cual será enviada al interesado vía correo electrónico.

La identidad (certificado) se puede instalar en cualquier sistema operativo y navegador, habitualmente se instala en el sistema, con las y se comparte entre los diferentes navegadores.

Firefox es un caso especial ya que puede tener su propio almacén de certificados y se ha creado este manual centrado en este navegador en su versión para Windows aunque debería ser válido para cualquier otra versión. También se puede configurar Firefox para utilizar el almacén de certificados de Windows por lo que los compartiría con el sistema como el resto de navegadores.

### 2. **Configuración de identidades**:

Una vez obtenida la identidad digital, en un fichero con extensión .p12 abra el navegador Mozilla Firefox.

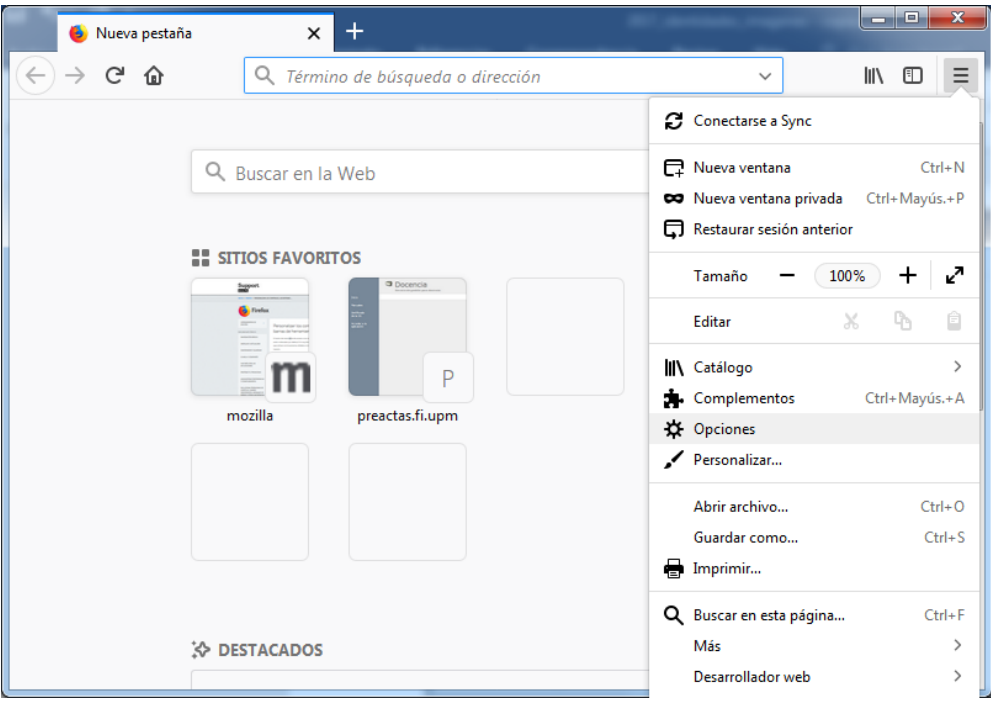

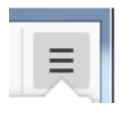

Pinchar en el botón de menú, a la derecha del navegador

Y Seleccionar "**Opciones"** para abrir la página de configuración de Firefox. Una vez aquí, en el menú de la derecha seleccionar la opción "**Privacidad y Seguridad**". Para abrir el Administrador de Certificados vaya a la sección "Certificados" al final de la página.

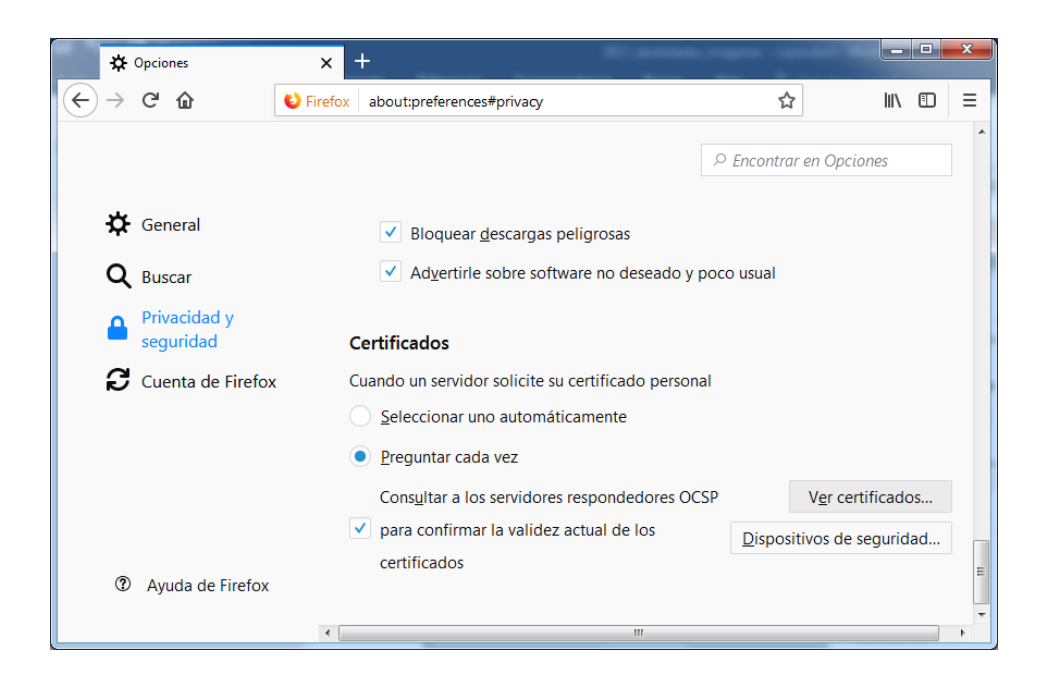

Pulsar la opción "**Ver Certificados"**

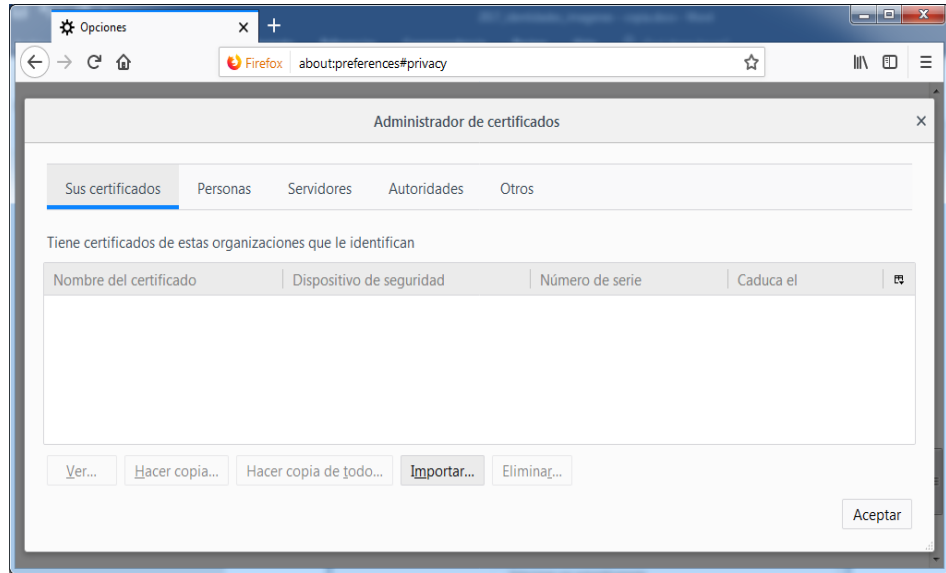

Pulsar la opción "**Importar",** le aparecerá un navegador de ficheros Seleccione el fichero con la identidad digital a insertar, que se le habrá enviado por correo electrónico.

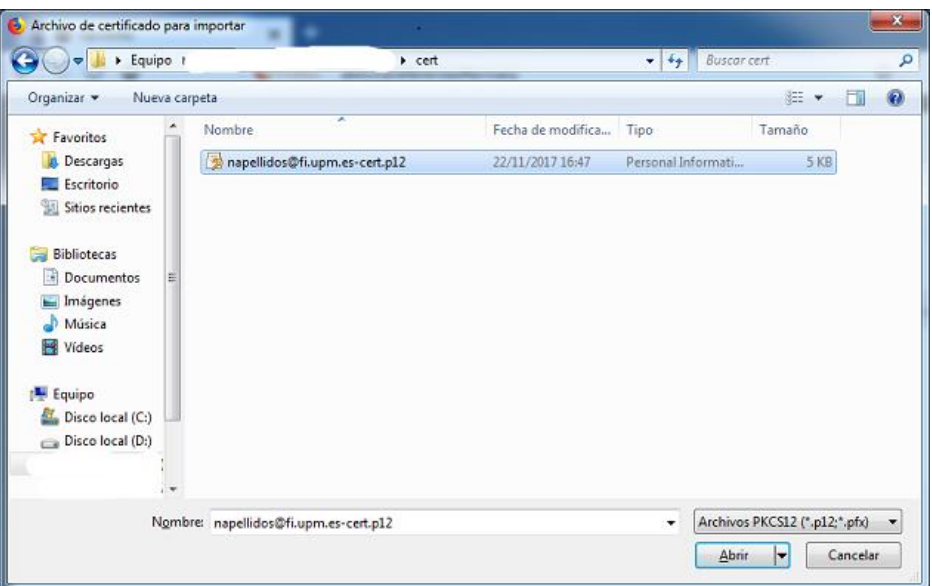

Se le pedirá la contraseña de cifrado de la identidad digital que se le habrá enviado por correo.

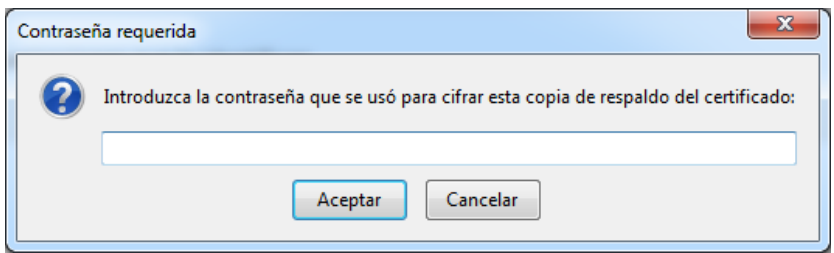

Si la contraseñe es correcta se le indicará que se ha importado correctamente.

Ahora en el visor de certificados puede ver la identidad insertada así como las autoridades de certificación asociadas a la misma.

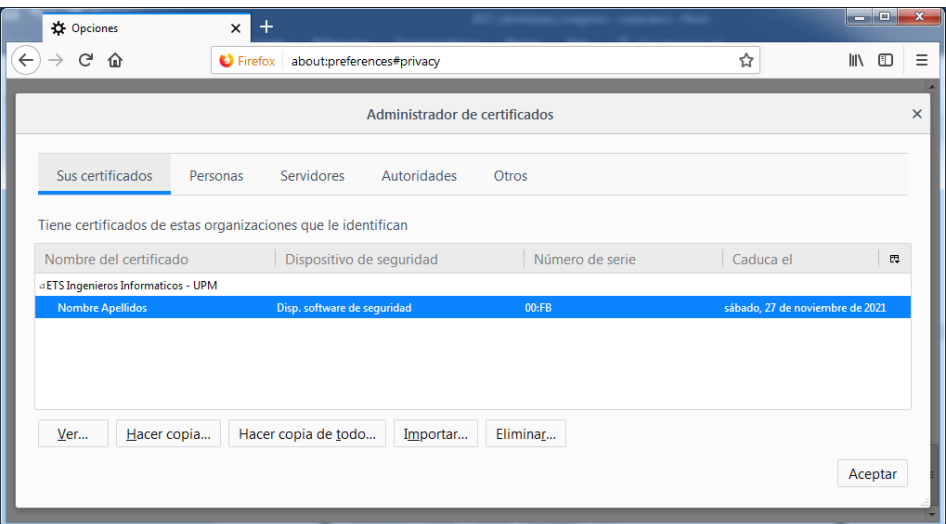

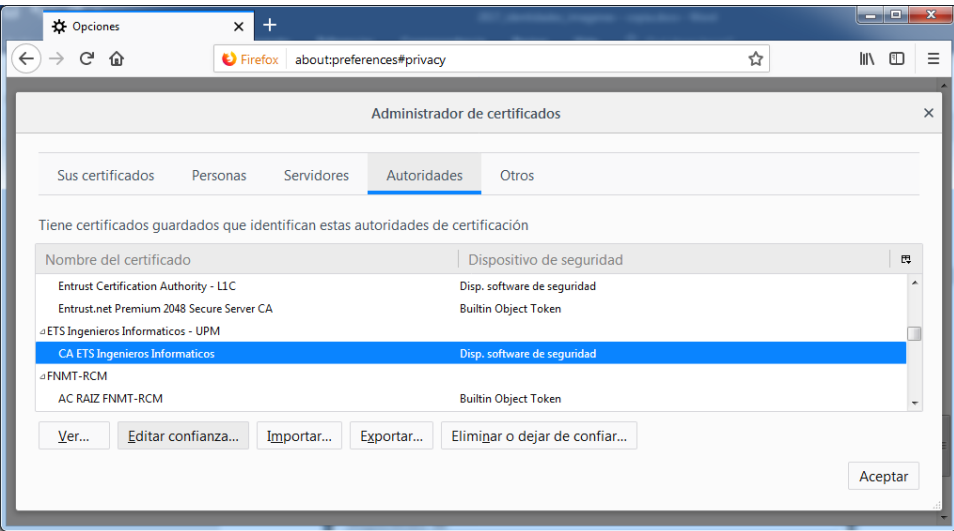

## **3. Configuración de Autoridades de Certificación**:

Para poder acceder a la aplicación de es necesario otorgar la confiabilidad necesaria sobre las Autoridades de Certificación.

Para ello, vaya al Administrador de certificados. Abra la pestaña de Autoridades y seleccione el nombre la autoridad "CA ETS Ingenieros Informáticos" de la organización "ETS Ingenieros Informáticos - UPM".

Pulse "**Editar Confianza**" y seleccione "**Este certificado puede identifica sitios web"** y "**Este certificado puede identificar a los usuarios de correo"**.

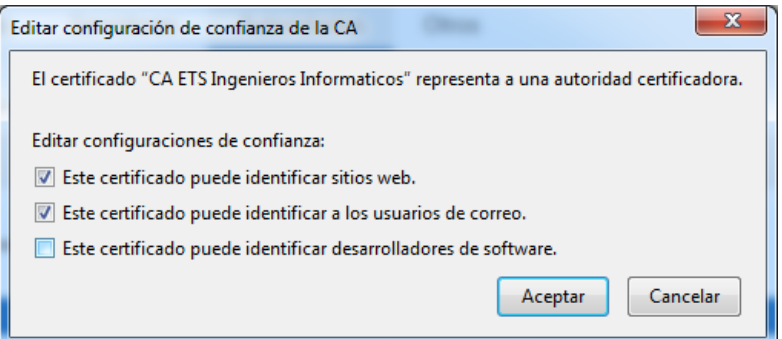

Pulse "**Aceptar"**.

## **4. Configuración de Contraseña Maestra**:

Si al importar el certificado no se le ha solicitado la introducción de una contraseña maestra necesitará configurarla manualmente ya que es necesaria para la firma de las preactas en el momento de la entrega.

Para ello, en la página de opciones del navegador, en la misma opción de "**Privacidad y Seguridad**", vaya a la sección "**Formularios y Contraseñas"** (al principio de la página)

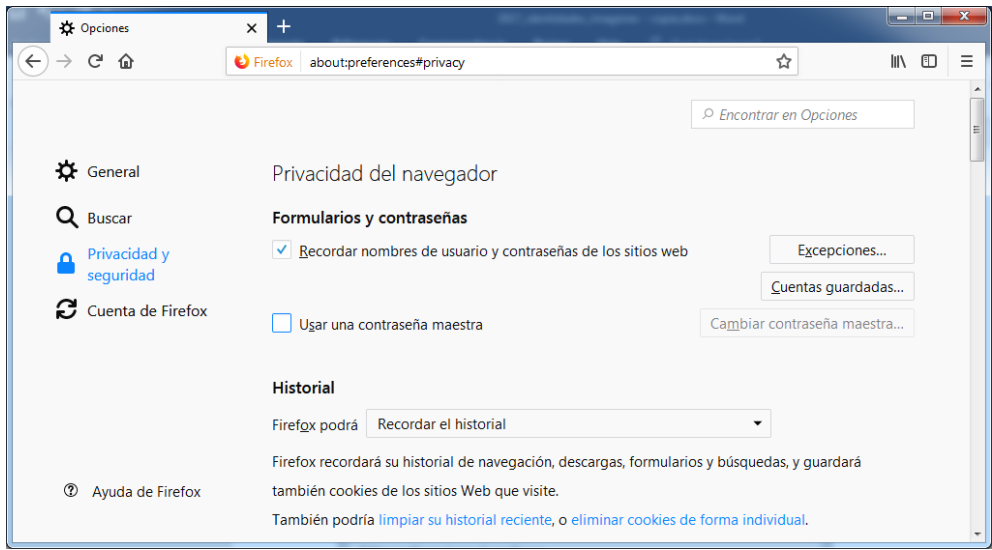

Marque la opción "**Usar una contraseña maestra"** En este momento aparecerá la ventana de cambio de contraseña maestra

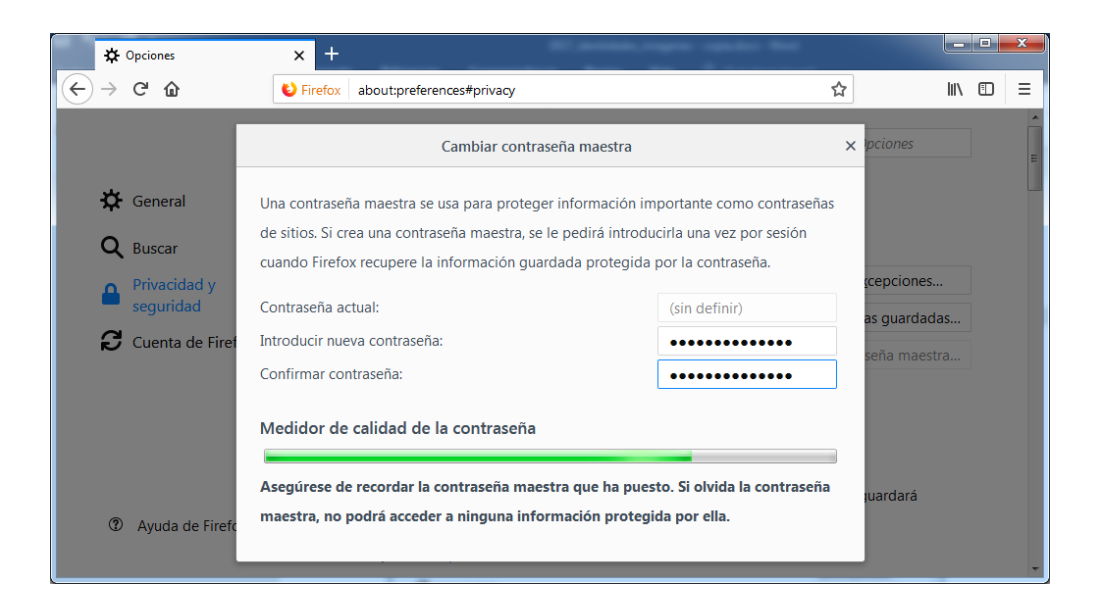